# AEXUS Lib(エクサスライブラリ) ver1.2.2 リリースノート

このリリースノートは、AEXUS Lib(ライブラリ) ver1.2.2 導入についての注意事項などについて記 載しています。

AEXUS をご利用の際は必ず目を通していただくようお願いいたします。

また、これらの内容はユーザのフィードバックを受けて更新されることがありますので、随時最新情 報をご確認ください(最新情報は <http://www.medical-domain.com/>でご確認いただけます)。

#### 1. 導入についての注意

#### ■AEXUS Lib とは

AEXUS Lib は WOLF2.0 または WOLF-V 用の AEXUS 帳票作成機能追加ソフトです。

WOLF の機能では自由なフォーマットの帳票を作れないため、別途の帳票作成ソフトとして AEXUS を提 供してきました。

AEXUS Lib では、個別に動作していた AEXUS を WOLF に統合し、AEXUS で作成したテンプレートファイ ル(wdt ファイル)を WOLF に取り込むことで WOLF から直接 AEXUS 帳票の作成が可能になりました。

## ※AEXUS Lib は有料版 WOLF2.0 または WOLF-V ver2.0.9 のインストールされた環境で利用できます。 ※帳票テンプレートの作成環境として別売りソフトの AEXUS が必要です。

#### ■動作環境

・WOLF または WOLF-V ver2.0.9 以上がインストールされた環境 ※AEXUS Lib をインストールする前に WOLF を ver2.0.9 以上にアップデートしてください。 ※無料版 WOLF には対応していません。

・Microsoft .NET Framework 2.0 以上(インストールされていない場合はネットワーク経由でインスト ールが可能です)

#### ■帳票テンプレートについて

AEXUS Lib をインストールしただけでは、AEXUS の帳票機能は利用できません。 AEXUS で作成したテンプレートファイルを WOLF に取り込む必要があります。 AEXUS でのテンプレートの作成方法は AEXUS のマニュアルを参照してください。

## ※バックアップについての注意事項

AEXUS Lib で登録したテンプレートおよび、AEXUS Lib で作成した文書(帳票)は WOLF の 補助機能のデータベースバックアップでは保存されさません。

AEXUS Lib ファイルのバックアップについては、後述の「4-4. バックアップについて」 を必ず参照し、日々のバックアップをお願いいたします。

## 2. インストール方法

#### ■新規インストールの場合

WOLF または WOLF-V ver2.0.9 以上がインストールされた環境で AEXUS Lib のセットアップファイルを setup.exe を実行してください。

## ※.NET Framework 2.0 以上(インストールされていない場合はネットワーク経由でインストールが必 要となります。)

■アップデータの場合

旧バージョンの AEXUSLib がインストールされている場合は、そのまま setup.exe を実行してくだ さい。

また、WOLF から登録した AEXUSLib ユーザ定義のテンプレート、帳票は WOLF の画像フォルダに保存さ れますので、AEXUSLib をアンインストールによるデータの削除はありません。

# 3. AEXUS の操作について(マニュアル)

AEXUS Lib の操作方法については Windows のプログラムメニュー内の WOLF に追加されるマニュアルを 参照してください。

その他の操作については AEXUSLib ver1.2.0 のマニュアルを参照してください。

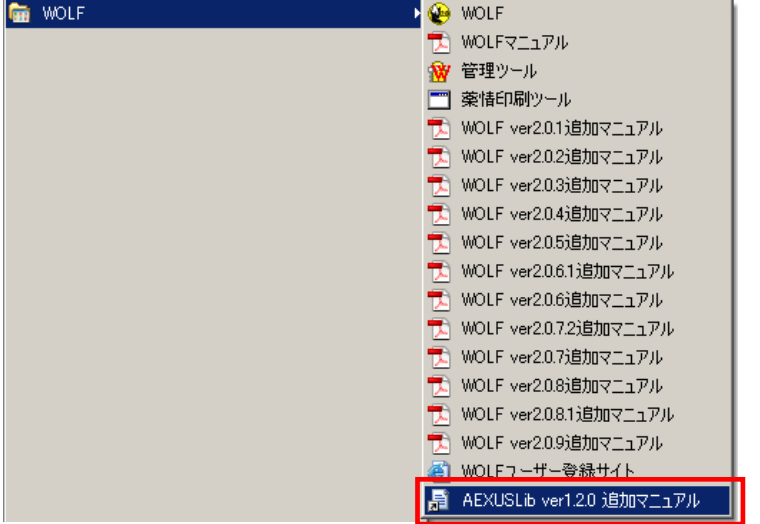

# 4.AEXUSLib ver1.2.1 から 1.2.2 で追加された主な内容

# 4-1.WOLF データ参照

日レセに登録されている「在宅料」「在宅薬剤」在宅材料」の診療情報を WOLF の[処置行為]タブ および、[薬歴]タブで取得した情報を WOLF データ画面から参照、引用できるようにしました。

# 【処置行為タブ】

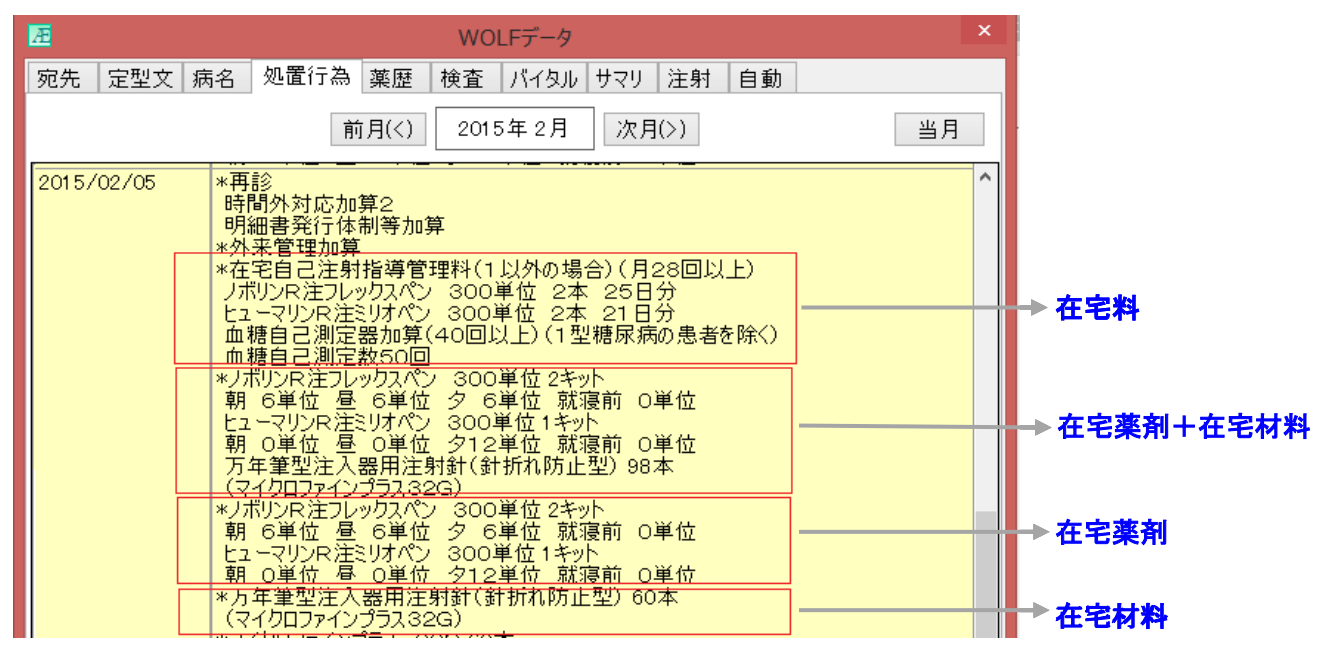

# 【薬歴タブ】 【日レセ】「.141 在宅薬剤」で入力した場合

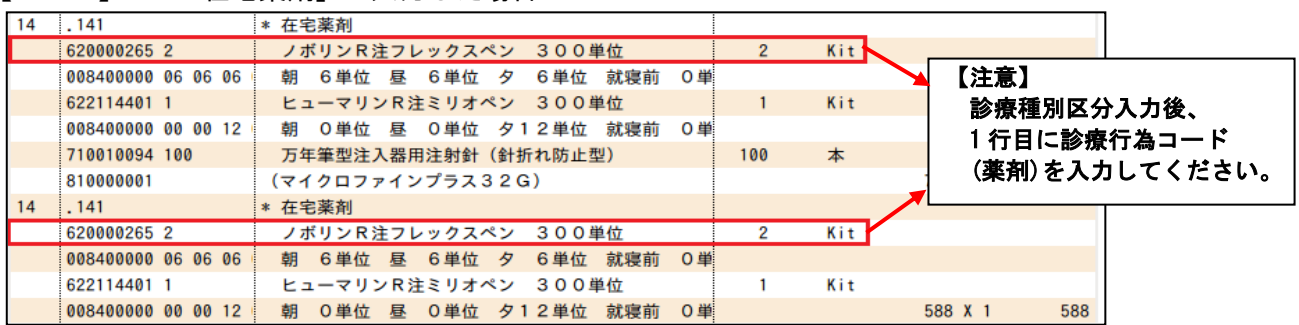

# 【AEXUS】

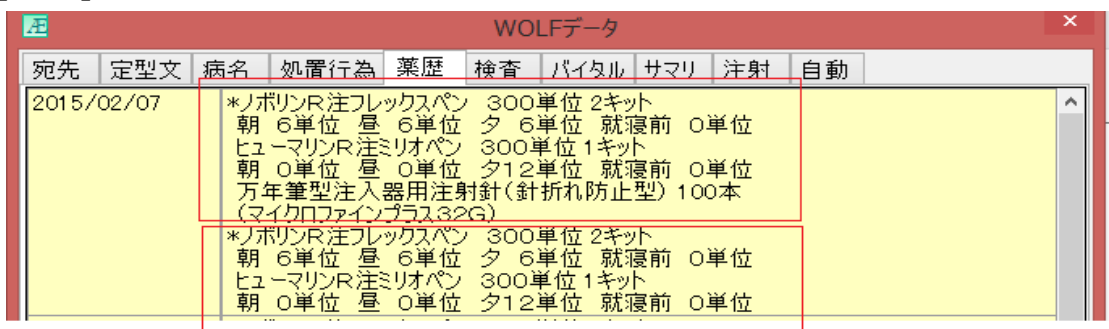

# 【日レセ】「.142 在宅材料」で入力した場合

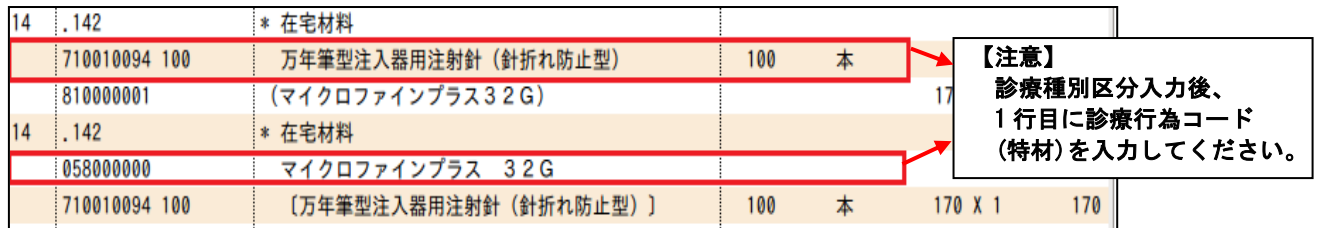

# 【AEXUS】

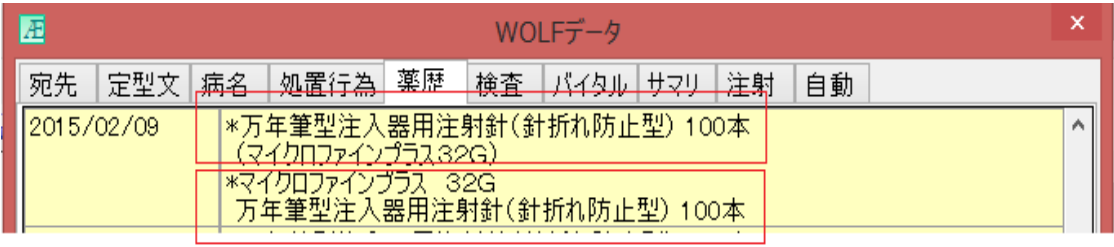

| 14 | . 148              | * 在宅薬剤 (院外処方)                                    |     |     |                |
|----|--------------------|--------------------------------------------------|-----|-----|----------------|
|    | 620000265 2        | ノボリンR注フレックスペン 300単位                              |     | Kit |                |
|    | 008400000 06 06 06 | 就寝前<br>6単位 夕<br>6 単位<br>0 単<br>6 単位<br>昼<br>朝    |     |     | 【注意】           |
|    | 622114401 1        | ヒューマリンR注ミリオペン 300単位                              |     | Kit | 診療種別区分入力後、     |
|    | 008400000 00 00 12 | 就寝前<br>0 単<br>0 単位<br>0単位 夕12単位<br>昼<br>朝        |     |     | 1行目に診療行為コード    |
|    | 710010094 100      | 万年筆型注入器用注射針(針折れ防止型)                              | 100 | 本   | (薬剤)を入力してください。 |
|    | 810000001          | (マイクロファインプラス32G)                                 |     |     |                |
| 14 | .148               | * 在宅薬剤 (院外処方)                                    |     |     |                |
|    | 620000265 2        | ノボリンR注フレックスペン 300単位                              |     | Kit |                |
|    | 008400000 06 06 06 | 就寝前<br>0単<br>6 単位<br>6 単位<br>昼<br>6 単位<br>夕<br>朝 |     |     |                |
|    | 622114401 1        | ヒューマリンR注ミリオペン 300単位                              |     | Kit |                |
|    | 008400000 00 00 12 | 就寝前<br>0単位 夕12単位<br>0単<br>0 単位<br>昼<br>朝         |     |     | 588) X 1       |

【日レセ】「.148 在宅薬剤(院外処方)」で入力した場合

# 【AEXUS】

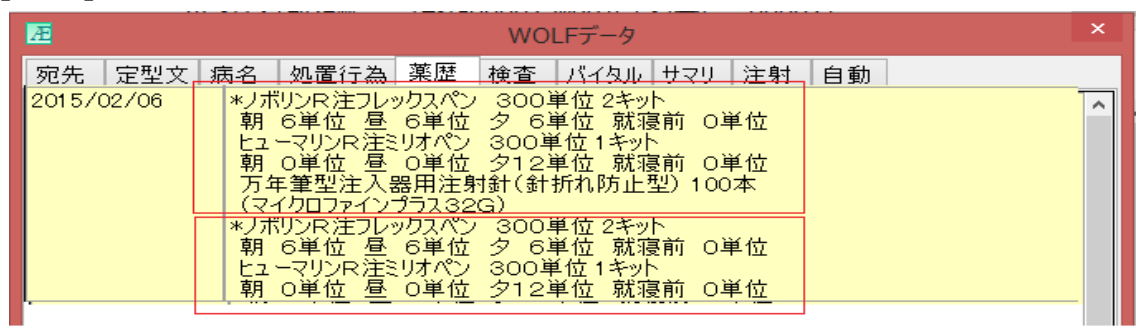

# 【日レセ】「.149 在宅材料(院外処方)」で入力した場合

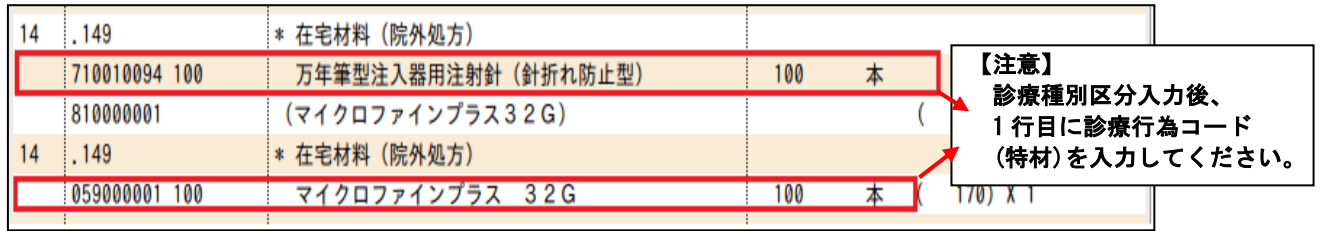

# 【AEXUS】

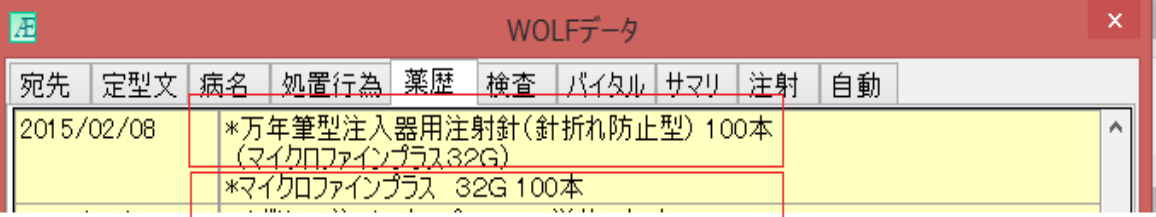

※入力候補一覧画面「薬歴(選択項目)」の注意事項

例)在宅材料:万年筆型注入器用注射針(針折れ防止型) 98 本 コメント:(マイクロファインプラス 32G)

上記の条件で日レセ側に登録した、在宅材料に対するコメント表示については仕様上表示する ことができません。

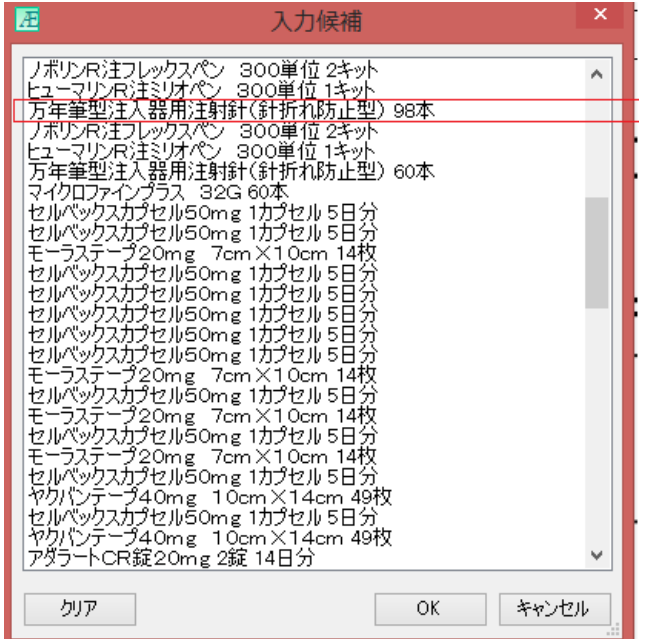

また、在宅材料に対するコメントを表示させるには、以下の診療行為コードで日レセ側の入力 方法を変更、もしくは WOLF データ画面の【薬歴タブ】から参照して下さい。

【日レセ(ユーザ点数マスタ)】

■ 058000000~058999999 特定器材商品名ユーザ登録

■ 059000001~059999999 その他材料(レセプト、処方せん記載あり)

※過去のバージョンでの変更点は各バージョンのリリースノートを参照してください。 (リリースノートは <http://medical-domain.com/products/download.php> でご確認いただけます)

#### 5. 不具合対応一覧(ALBF - AEXUSLib Bug Fixed : AEXUSLIb バグ管理番号)

AEXUSLib ver1.2.1 で判明した不具合に関し、AEXUSLib ver1.2.2 で実施した内容について列記しま す。

#### ■ALBF-00006 WOLF データ参照

WOLF データ画面の「薬剤タブ」の画面表示が正しく表示されなかった問題を修正しました。

#### ■ALBF-00007 入力候補一覧画面

帳票作成時に入力候補一覧画面の「薬歴(選択項目)」の画面表示が正しく表示されなかった問題を修正 しました。

## 6. バックアップについて

WOLF に登録したテンプレートファイルと、そこから作成した帳票は WOLF の画像フォルダに保存され ます。

WOLF のデータベースには保存されませんので、補助機能からのバックアップ操作ではバックアップさ れません。

必ず Windows のファイルエクスプローラから該当のフォルダを他のディスクなどにコピーを実施して ください。

データフォルダの場所は、補助機能-その他タブの「画像保存フォルダ名」から確認できます。 图插助程器  $\overline{\mathbf{r}}$ 

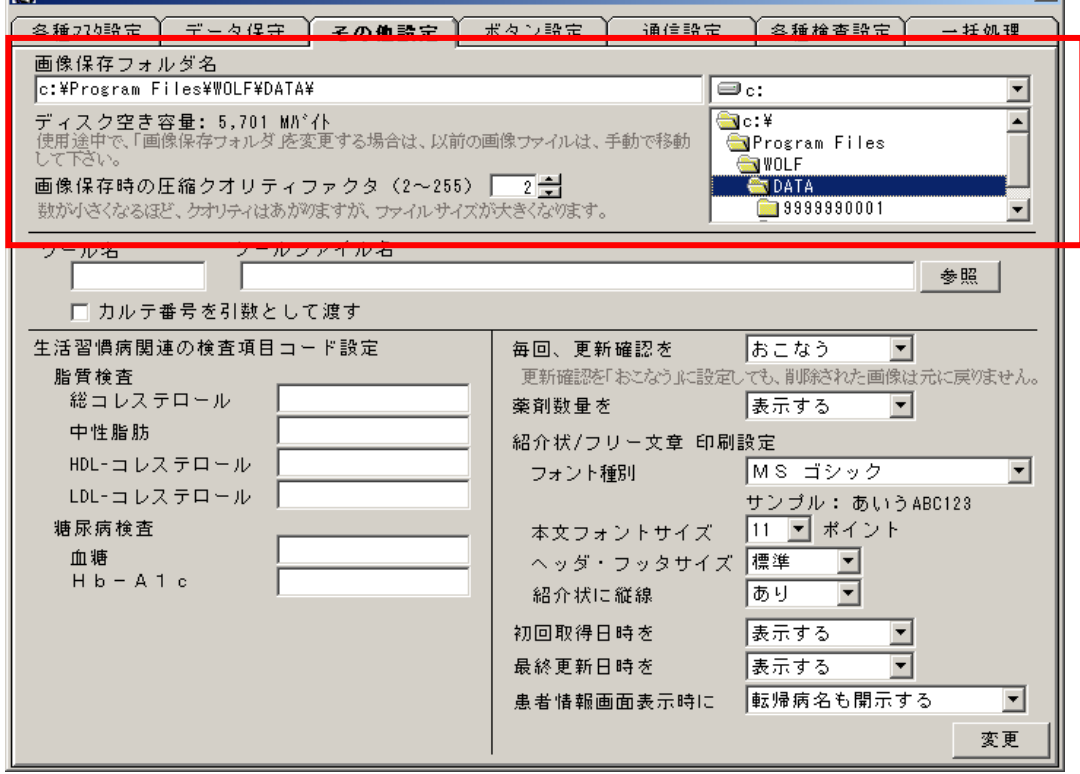

## 7. クライアントサーバでの使用について

WOLF を複数台のクライアントサーバ環境で使用している場合、AEXUS Lib のインストールは全てのク ライアント PC とサーバ PC にインストールが必要です。

AEXUS Lib のテンプレートファイルと、そこから作成した帳票をクライアントサーバ環境で共有する ためには、画像フォルダを共有フォルダに設定し、ネットワークドライブを参照する設定が必要です。 既にクライアントサーバ環境を構築していて画像の共有設定をしている場合は、そのままの設定で AEXUS Lib のテンプレートファイルと帳票を共有できます。

WOLF-V をクライアントにしている場合は、画像フォルダの設定がされていませんので、サーバの画像 フォルダの共有設定と、共有フォルダをクライアントでのネットワークドライブに設定し、補助機能-その他タブの「画像保存フォルダ名」をネットワークドライブに設定する必要があります。

ネットワークドライブを設定しないで AEXUS Lib を使用すると各クライアントマシンのローカルフォ ルダにテンプレートファイルと、帳票が保存されてしまいますのでご注意ください。

※バックアップの際は「画像保存フォルダ名」のフォルダの内容を全てバックアップしてください。 「画像保存フォルダ名」をネットワークドライブ(共有フォルダ)に設定している場合は、そのフォル ダのバックアップのみですが、設定していない場合はそれぞれの PC の「画像保存フォルダ名」の位置 のフォルダのバックアップが必要です。

クライアントサーバ環境の設定方法は WOLF ユーザーズガイドの「F-1 サーバーモード利用手順」か ら「画像ファイル保存フォルダの作成」の項目を参照してください。

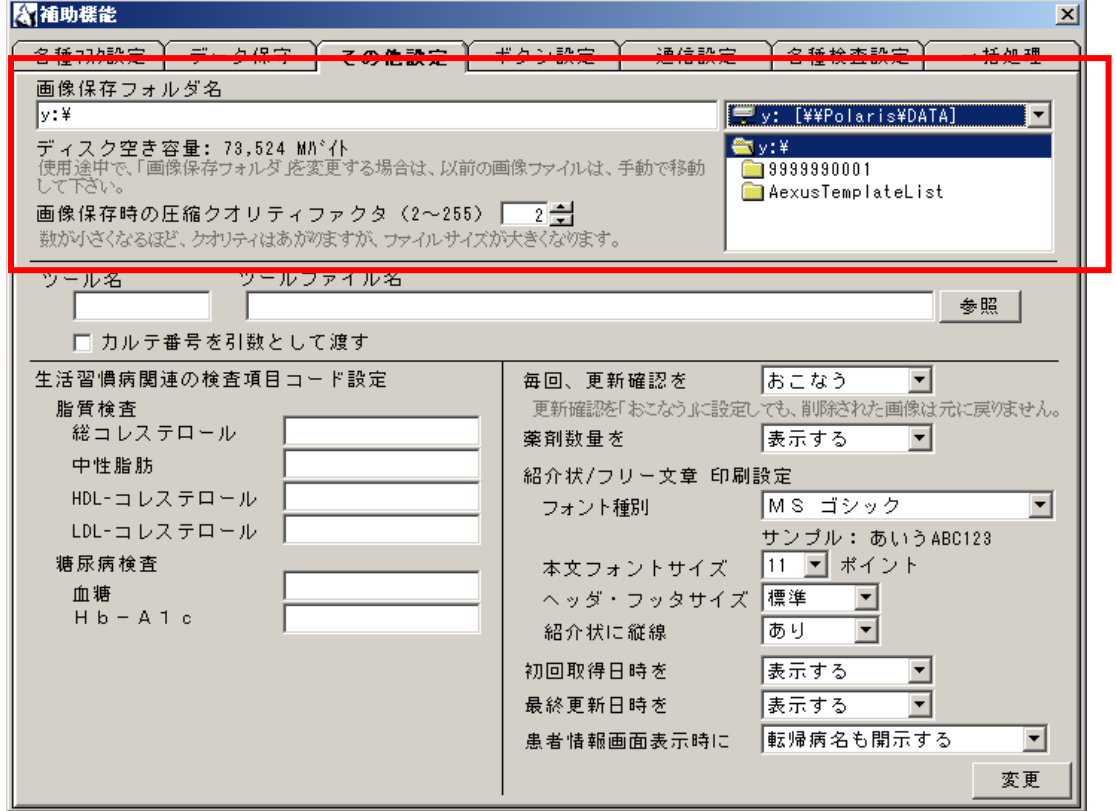